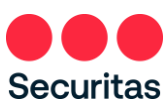

## Réinitialisation du mot de passe - Instructions

## *Pour les employés de bureau*

*Suivez ces instructions uniquement si vous avez besoin de réinitialiser ou si vous* avez oublié votre mot de passe

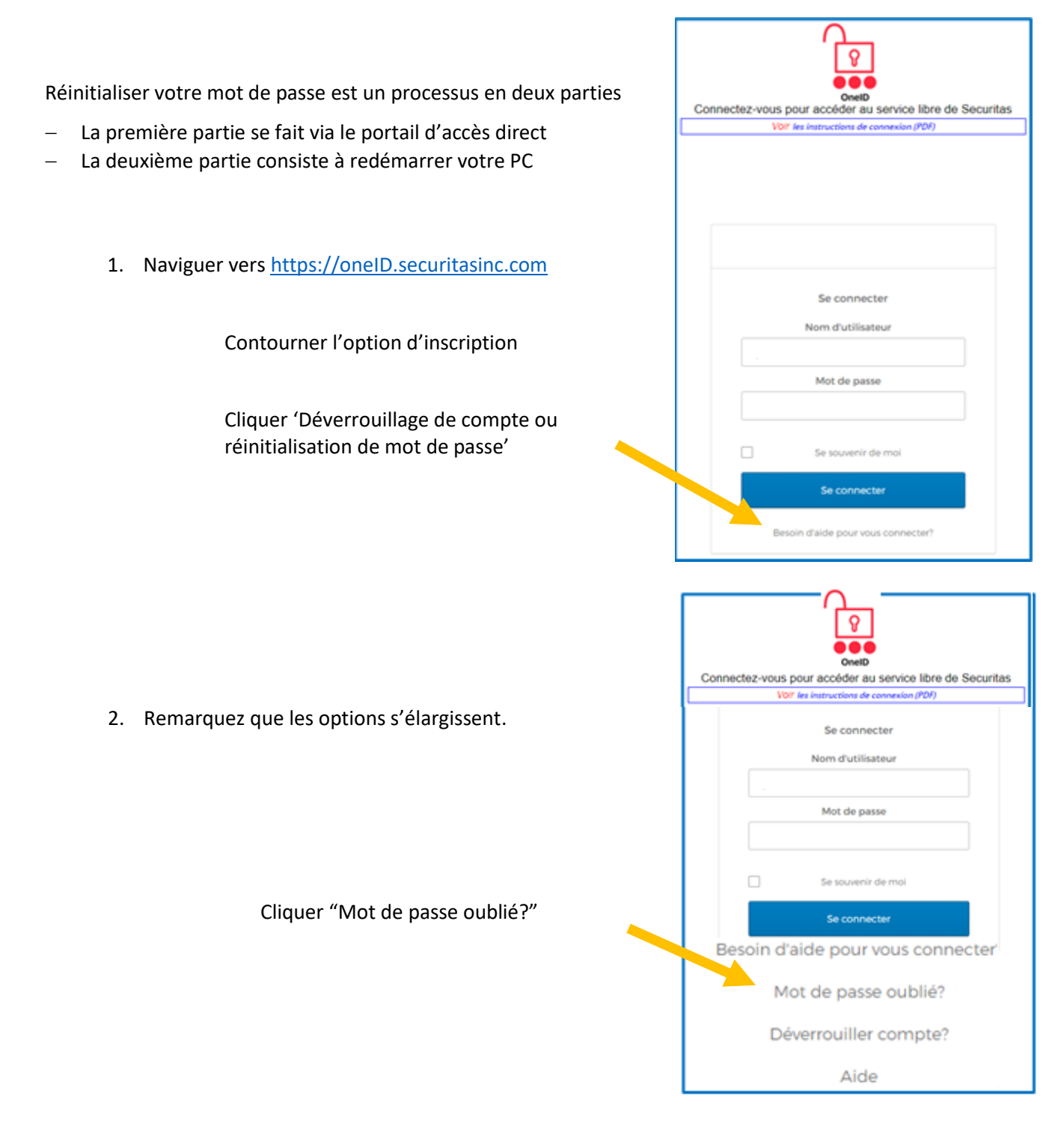

Remarque: Inscription à l'authentification multifacteur OneID requise. Si vous ne vous êtes pas déjà inscrit à OneID, connectez-vous à l'écran ci-dessus (reportez-vous aux instructions du lien « Instructions de connexion ») et remplissez votre inscription OneID avant de passer aux étapes suivantes ci-dessous.

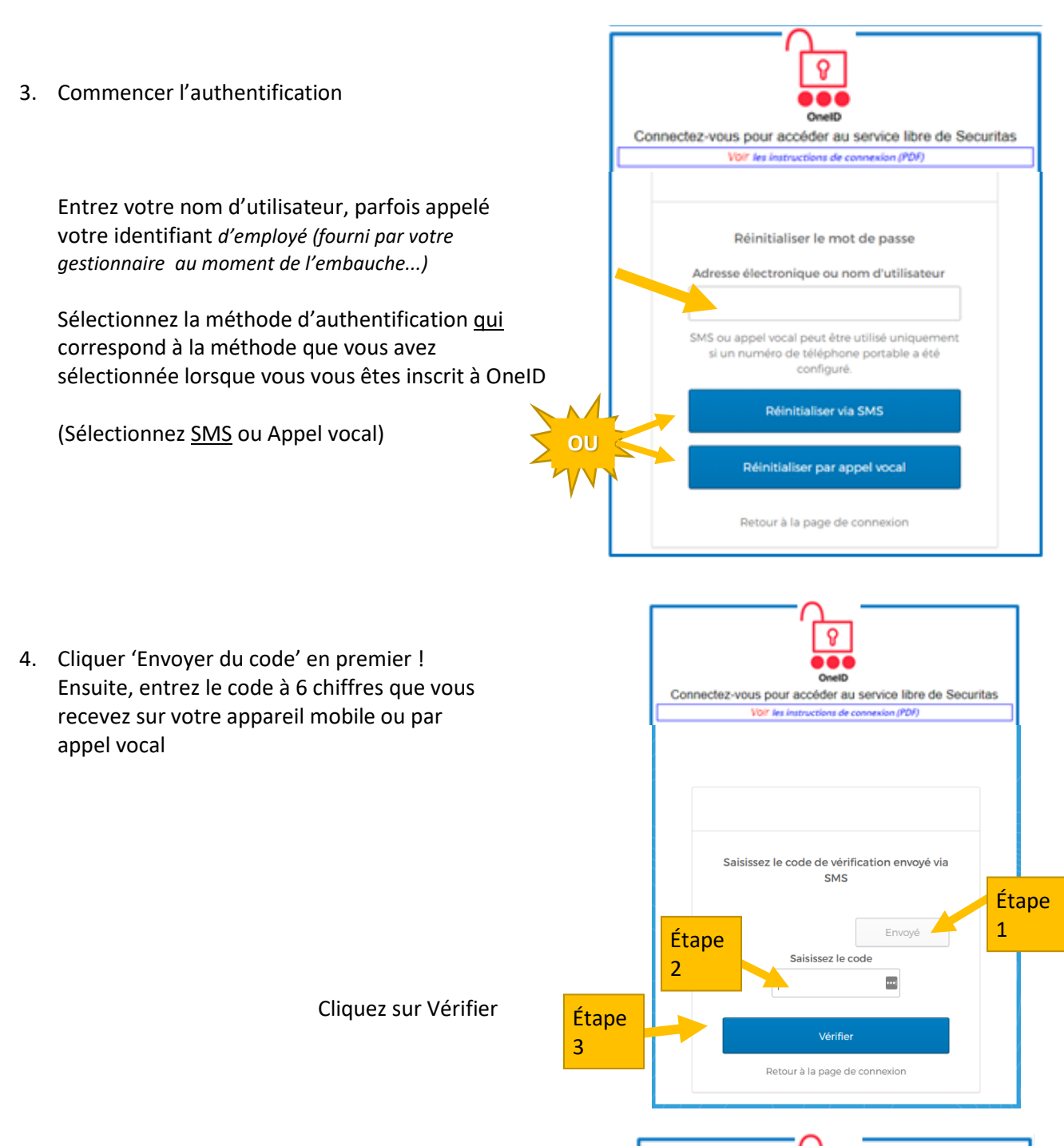

5. Ensuite, vous verrez le OnelD Connectez-vous pour accéder au service libre de Securitas "question mémorable pour mot de passe oublié" Voir les instructions de connexion (PDF) *(c'est la question de sécurité que vous avez sélectionnée lorsque vous vous êtes inscrit l'authentification multi*  Répondez à la Question pour le mot de passe oublié *facteur OneID)* Qui est votre sportif préféré ? Entrez votre réponse ici  $\equiv$ ............ Afficher Ω Cliquez sur « Réinitialiser mot de passe" Réinitialiser le mot de passe Retour à la page de connexion

ତ 6. Sur l'écran suivant, vous réinitialisez votre mot de passe OnelD Connectez-vous pour accéder au service libre de Securitas VOIT les instructions de connexion (PDF) Lignes directrices sur les mots de passe Réinitialisez votre mot de passe: Securitas nécessite un mot de passe minimum de 14 Exigences de complexité au moins 14 I caractères (passphrase), valable 360 jours, aucune caractères, aucune partie de votre nomd'utilisateur. Votre mot de passe ne peut pas majuscule, chiffres ou symboles spéciaux n'est requis. étre l'un de vos 4 derniers mots de passe. Au moins 1 jour(s) doilven)t s'être écoulé(s) Créez une phrase facile à retenir, mais qui n'a aucun depuis votre dernier changement de mot de sens, comme « signet sur le lac ». Les espaces entre les passe. mots comptent comme un caractère.Nouveau mot de passe  $\circledcirc$ ............... Répétez le mot de passe Entrez votre nouveau mot de passe ici ............... ø Retaper votre nouveau mot de passe ici Réinitialiser le mot de pauve Cliquer "Réinitialiser le mot de passe" Se déconnecter Bienvenue sur Securitas OneID Login to access Securitas Self-Service See Laph Instructions 7. Vous devriez maintenant voir l'écran à droite "Mot de passe réinitialisé avec succès!" Password Successfully Reset!

> Cliquez sur « Retour pour vous connecter » et connectez-vous avec succès

8. Maintenant, redémarrez votre PC, mais ne vous connectez pas immédiatement !

> Au lieu de cela, contourner l'option de connexion et se connecter directement au VPN en cliquant sur l'icône de signe réseau...

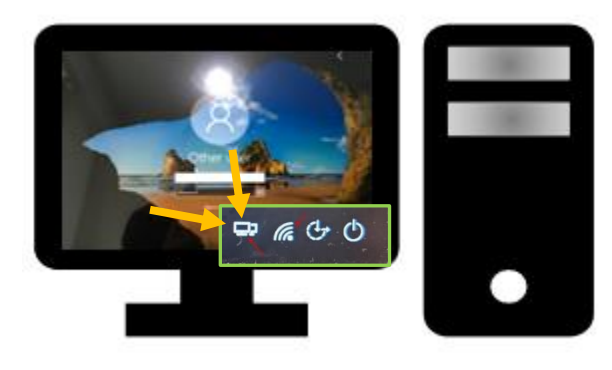

You can log in using your new password

Back to Sign In

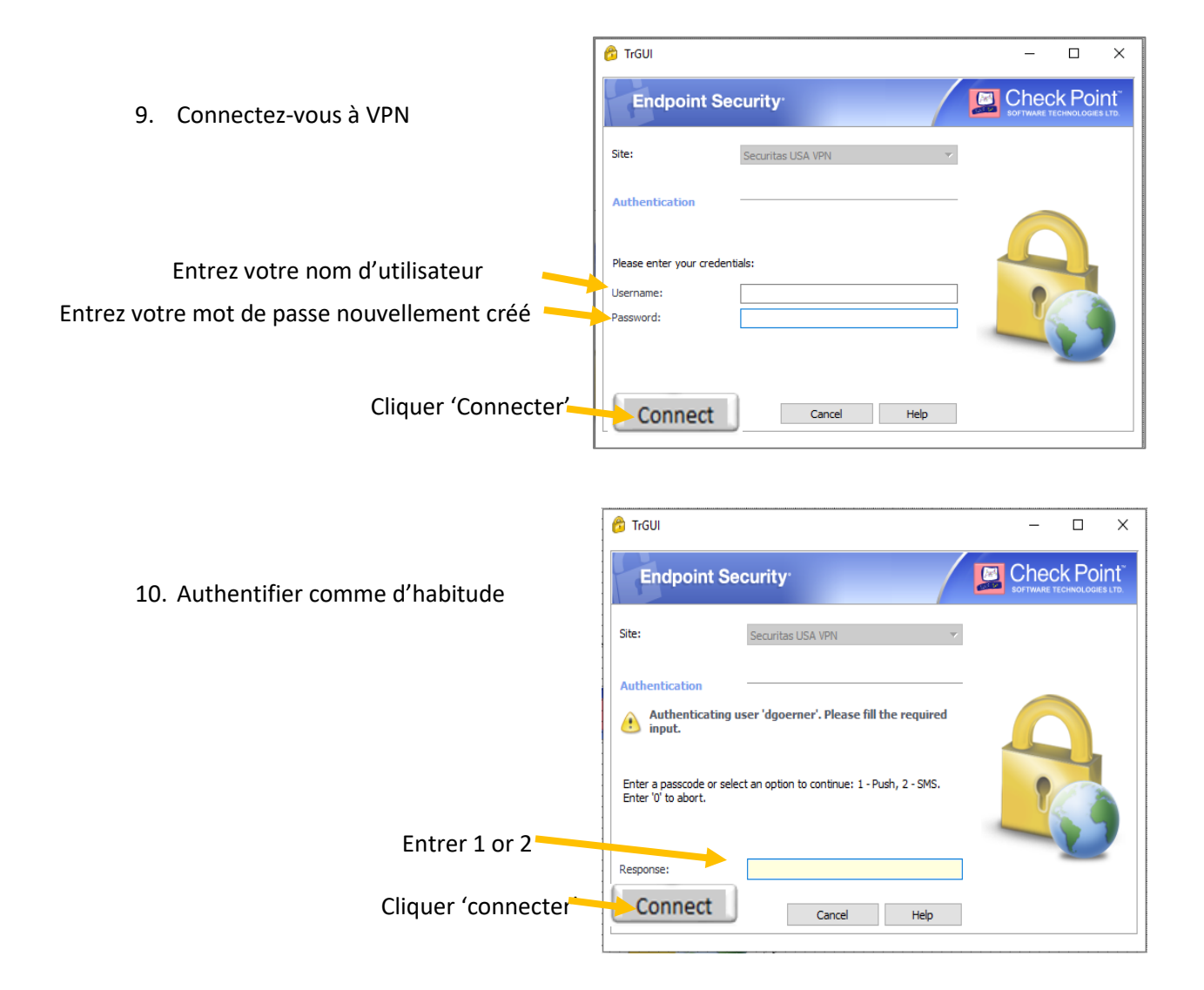

Votre nouveau mot de passe est maintenant entièrement intégré avec OneID et votre PC!

Après avoir suivi les instructions, si vous êtes incapable de réinitialiser votre mot de passe ou avez des problèmes, s'il vous plaît contacter le service desk pour obtenir de l'aide.

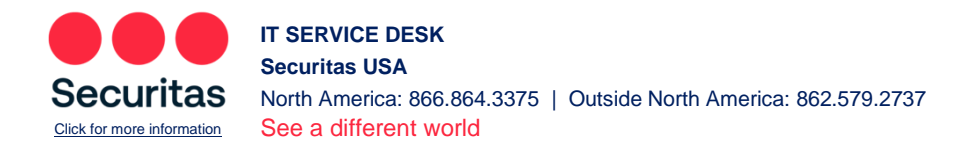